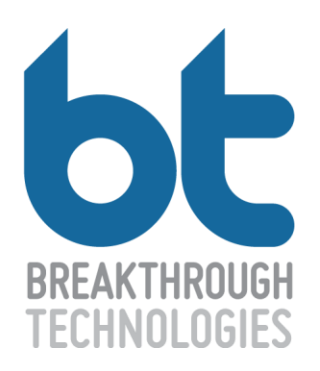

# ISBE Illinois Science Assessment Safe Exam Browser Installation Version 5 02/24/2017

### **Overview**

This document contains to instructions to-date for the installation of Safe Exam Browser (SEB) across 4 platforms:

- Windows
- Mac
- Chromebook
- iPad

## Important Note:

Prior to deploying/installing this year's Safe Exam Browser (SEB), it is important to remove all vestiges of previously installed SEB instances. If prior year or separate test configurations are not removed, students will not be able to start their tests.

## Windows 7, 8.1 & 10

### Installing/Running in a Managed Environment: **MSI**

**File Name**: ISA\_SafeExamBrowser

*Please Note*: This version will be available as a standard MSI file for distribution by customer system and configuration management administrators

- 1. In order for the MSI file to install successfully, ensure that the .NET Framework 4.5 or later is installed. If it is not installed you can find the download details on the [Microsoft .NET Framework](https://www.microsoft.com/en-us/download/details.aspx?id=30653)  [4.5 page.](https://www.microsoft.com/en-us/download/details.aspx?id=30653)
- 2. Deploy SEB using the MSI and following the typical protocol

### Installing/Running in a Managed Environment: **EXE**

*Notes: You must have administrator rights to the device to install the .exe file.*

- 1. Copy the file to a local drive.
- 2. Navigate to file in explorer.
- 3. Right click file and "Run as administrator"
	- a. Do not double-click file to install
- 4. "User Account Control" Popup. Click <**Yes**>.
- 5. If no Microsoft .NET Framework 4.5 on machine:
	- a. SafeExamBrowser requires the following items to be installed on your computer. Click Install to begin installing these requirements." Click <**Install**>.
	- b. "Downloading…"
	- c. "Extracting…"
	- d. "Installation Progress", "Please wait while the .NET Framework is being installed."
- 6. "Welcome to the Install Shield Wizard for Safe Exam Browser". Click <**Next**>.
- 7. "License Agreement". Click "I agree …" radio button and then click <**Next**>.
- 8. "Ready to Install the Program". Click <**Install**>.
- 9. "InstallShield Wizard Completed". Click <**Finish**>.
- 10. Adds "Safe Exam Browser" icon to desktop. Start SEB by clicking the icon.

*Note*: Use CTRL+Q to shut down SEB. Admins will need to use the following password to safely shut down the SEB: **472317**

### $Mac - SFB$  for  $10.9$

**Note**: Different versions of the Mac SEB are required for OS 10.9 vs 10.10+. Please verify that you are using the correct .dmg file for your device.

#### **File Name:** ISA\_2017 Safe Exam Browser 10.9.dmg

#### **Installing/Running in a Managed Environment**

- 1. Version will be available as a PKG/DMG distribution package for Apple Macintosh systems that can be deployed via standard methods for that platform including configuration management tools designed to manage OS 10.9+ fleet configurations.
	- a. Note: The DMG package includes two files, a \*.zip and a \*.pkg file. Double-Click the \*.pkg to install Safe Exam Browser.app into the Applications folder.The \*.zip file contains the same content as the \*.pkg, but is for fallback purposes only should the \*.pkg install fail.
- 2. Download Safe Exam Browser .DMG
- 3. Open downloads directory in the Finder
- 4. Double click the downloaded .DMG
- 5. Double click the Safe Exam Browser.pkg installer
- 6. Click Continue for the Introduction
- 7. Click Install for Installation Type standard
- 8. Click Close when Complete. Safe Exam Browser will be available in the applications directory

*To allow MAC to open an application that has an unknown developer:*

- 1) Click the Apple icon in upper left corner to work
- 2) Select System Preferences
- 3) Select Security and Privacy
- 4) Click the "Click the lock to make changes"
- 5) Enter your user password
- 6) Change the "Allow apps downloaded from:" radio button to "Anywhere"
- 7) Click "Allow From Anywhere" confirmation pop up

#### *Notes*:

- Admins will need to use the following password to safely shut down the Mac SEB: **472317**
- When launching the Mac 10.9 SEB for the test, open the "ISA 2017 Safe Exam Browser 10.9.dmg" package and select the following file to launch the test SEB: SebClientSettingsProd.seb

## Mac – SEB for 10.10+

**Note**: Different versions of the Mac SEB are required for OS 10.9 vs 10.10+. Please verify that you are using the correct .dmg file for your device.

**File Name:** ISA\_2017 Safe Exam Browser.dmg

### **Installing/Running in a Managed Environment**

- 9. Version will be available as a PKG/DMG distribution package for Apple Macintosh systems that can be deployed via standard methods for that platform including configuration management tools designed to manage OS 10.9+ fleet configurations.
	- a. Note: The DMG package includes two files, a \*.zip and a \*.pkg file. Double-Click the \*.pkg to install Safe Exam Browser.app into the Applications folder.The \*.zip file contains the same content as the \*.pkg, but is for fallback purposes only should the \*.pkg install fail.
- 10. Download Safe Exam Browser .DMG
- 11. Open downloads directory in the Finder
- 12. Double click the downloaded .DMG
- 13. Double click the Safe Exam Browser.pkg installer
- 14. Click Continue for the Introduction
- 15. Click Install for Installation Type standard
- 16. Click Close when Complete. Safe Exam Browser will be available in the applications directory

*To allow MAC to open an application that has an unknown developer:*

- 1) Click the Apple icon in upper left corner to work
- 2) Select System Preferences
- 3) Select Security and Privacy
- 4) Click the "Click the lock to make changes"
- 5) Enter your user password
- 6) Change the "Allow apps downloaded from:" radio button to "Anywhere"
- 7) Click "Allow From Anywhere" confirmation pop up

#### *Notes*:

- Admins will need to use the following password to safely shut down the Mac SEB: **472317**
- When launching the Mac 10.9 SEB for the test, open the "ISA 2017 Safe Exam Browser.dmg" package and select the following file to launch the test SEB: SebClientSettingsProd.seb

### Chromebook SEB for ISA 2017

The installation instructions for the Chromebook SEB App have changed in 2017: Schools WILL have to go to their Google dashboard and push out this new app when it is live. ISA 2017 is a different app from ISA 2016. (It takes less than three minutes to install the app on all of the testing devices in a managed environment.) Check that the installed SEB states the year 2017 in the artwork to verify that you have the correct app. The correct installation process is via the Google Admin Dashboard.

### **Installation/Rollout Instructions**

1. As a Super Administrator or Apps and Device Administrator, navigate to:

Device Management - Chrome Management - Device Settings - Kiosk Settings -Kiosk Apps

- 2. Check to ensure that the desired Organization/Sub-Organization is selected in the left window.
- 3. Standard installation
	- a. Select **Chrome Web Store** and search for ISA or Illinois Science Assessment.
	- b. Highlight the **ISA App** and select **Add.**
	- c. Select the blue **Save** button to save changes.
- 4. Scroll up to **Auto-Launch Kiosk App** and set the ISA app to auto launch when the Chromebook is started. **Save your changes**.
- 5. IMPORTANT: Select the **Save** button at the bottom before you exit the Admin Dashboard.

**Note**: The policy change may take up to a half hour to take effect for your Chromebooks.

#### **Installation Notes:**

- 1. Attempting to install and run via the Chrome browser and the Chrome Web Store (on a Mac or PC) results in a red "Incompatible" warning.
- 2. Attempting to install via Client settings/extensions the user gets a warning (for example by downloading to a jump drive and unpacking the app on the desktop.) results in the following alert:

There were warnings when trying to install this extension: 'kiosk\_only' is not allowed for specified platform.

- 3. Attempting to install via the browser on a managed Chromebook gets the same warnings or the "blocked by administrator" warning.
- 4. If the school's Google Domain has the Apps/Extensions restriction set to "block all except what I whitelist" the ISA App may need to be whitelisted prior to installing in Kiosk mode.

## iPad - iOS 10.0+

**Note**: ISA supported iPads must run OS 10.0 or higher. Here is a list of supported devices: iPad Pro 12.9 inch, iPad Pro 9.7 inch, iPad Air 2, iPad Air, iPad 4th generation.

### iPad Secure Exam Browser Instructions

- 1. Download the **Breakthrough Technologies Secure Exam Browser** from the Apple App Store<sup>1</sup>
	- a. Title: Secure Exam Browser
	- b. By: Breakthrough Technologies LLC
	- c. Direct URL: https://itunes.apple.com/us/app/secure-exambrowser/id1199653918?ls=1&mt=8Open the application
- 2. Users will immediately be prompted to allow the application to enter single application mode. Select **Yes**.
- 3. The secure browser will launch
- 4. Navigate through the exam<sup>2</sup>
- 5. Shut down the secure browser by selecting the red button in the top-right corner of the screen
- 6. Users will be prompted to enter an unlock code to shut down the secure browser. The unlock code is: **472317**.
- 7. After entering the unlock code, tap the OK button or the Done button on the keyboard to shut down the browser
- 8. To relaunch the secure browser, tap the Launch button

### **Notes**:

 $1$  The application is only built to work on iPads; it cannot be downloaded or used by an iPhone

<sup>2</sup>A valid access code is required; select the Save & Exit button in the top-left corner of the browser before disabling the secure browser to prevent locking the exam associated with the access code